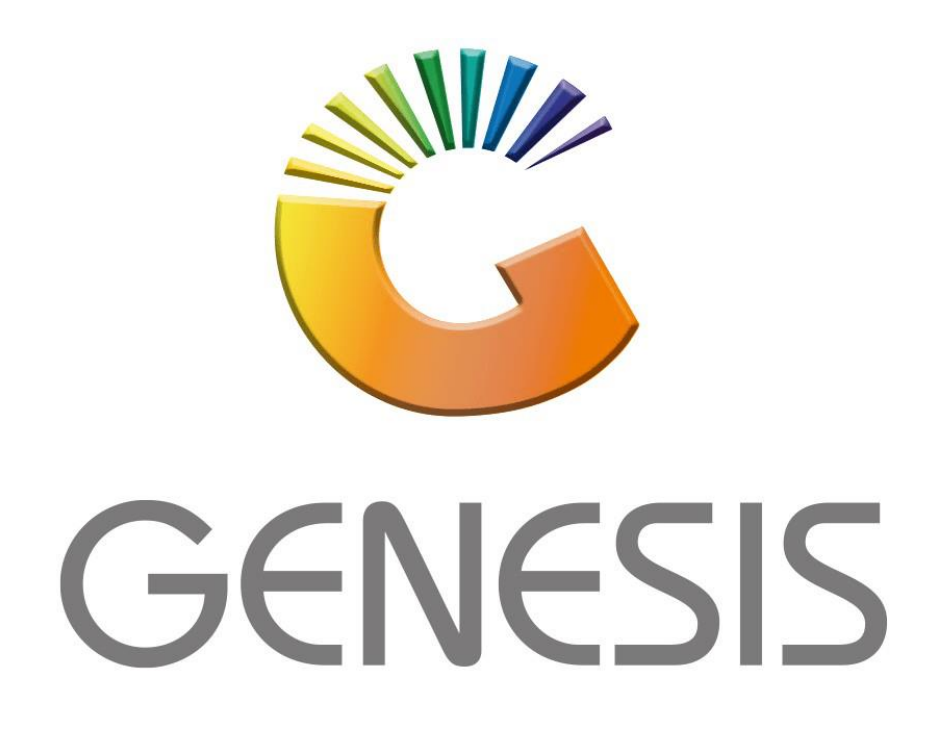

## **How to setup a new cashier in the Till Master**

*MRJ Consultants Bondev Office Park, 140 Cattle Egret Rd Eldoraigne, Centurion 0171 Tel (012) 654 0300 Mail[: helpdesk@mrj.co.za](mailto:helpdesk@mrj.co.za)*

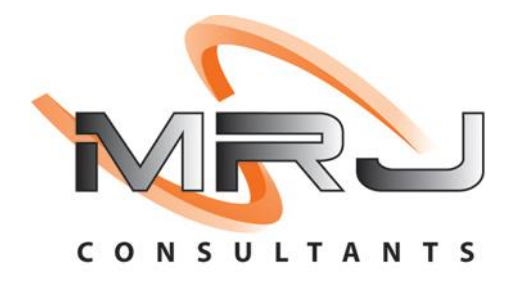

1. **Open** Genesis Menu.

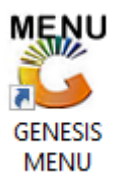

2. Type **User code** and **Password.**

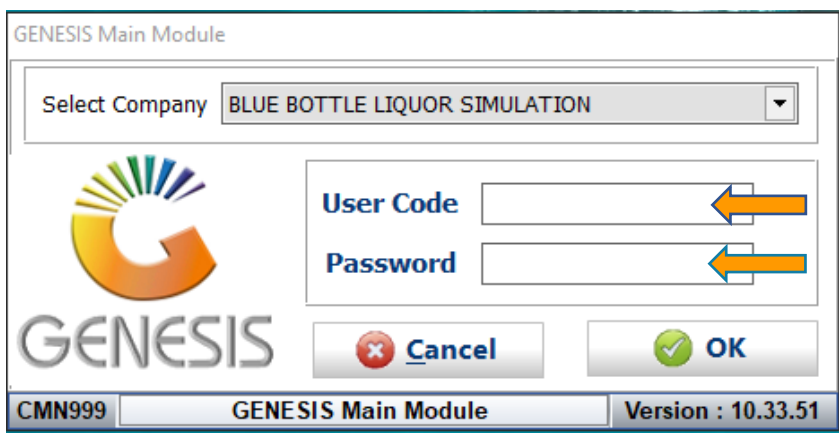

3. Open **Point of Sale** from the Main menu.

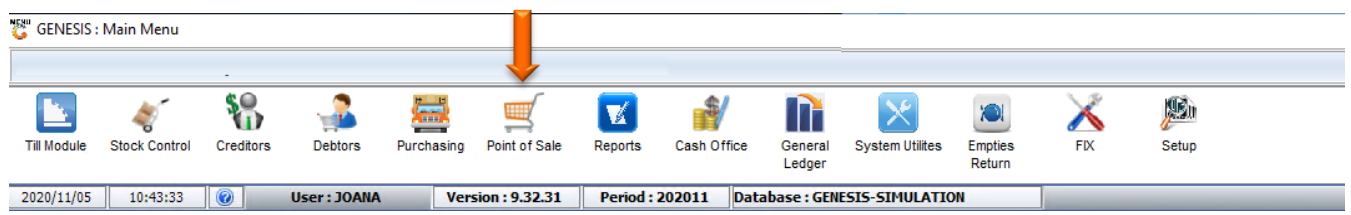

4. In Point of Sales **Open Master Files** Then **Till Master.**

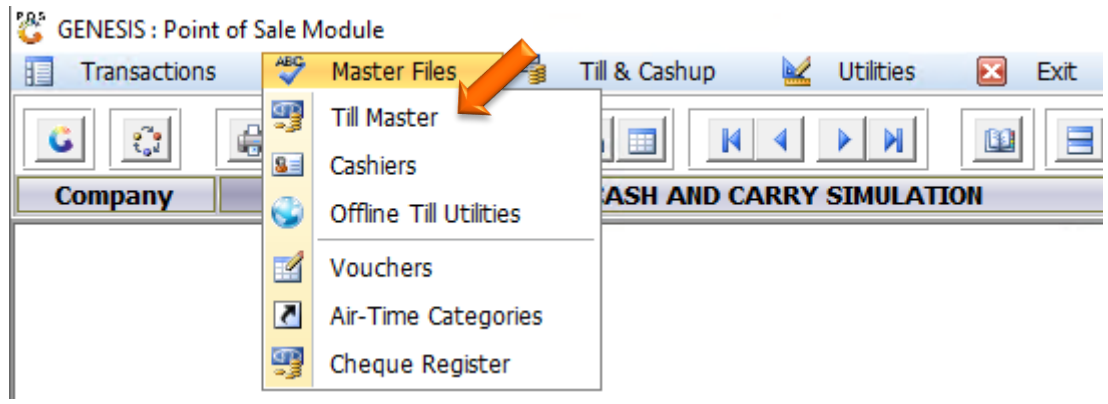

5. In the Till master we can see all the cashiers and now need to add the cashier to the Till master. To add press Ins on your keyboard or click on Add

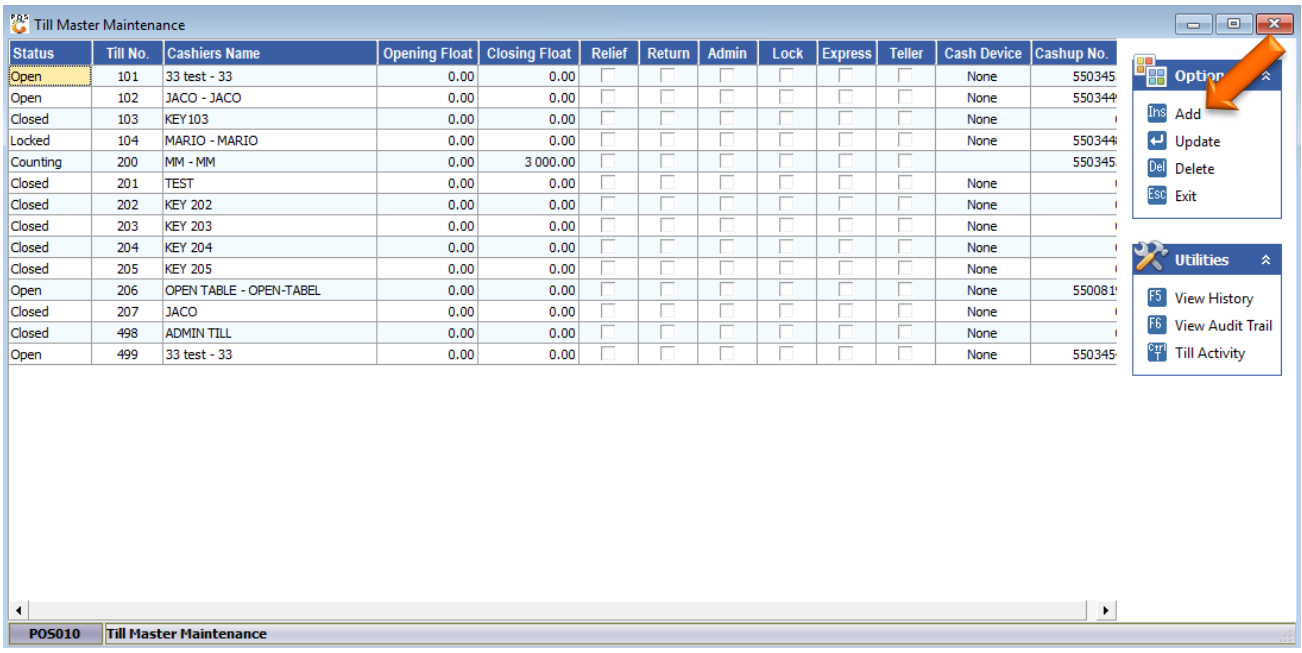

6. Under Till number we need to add a till number that is next in line such as 105 in this example as 104 has already been allocated and if you try to use an allocated number there will be an block stipulating that you cannot proceed or save.

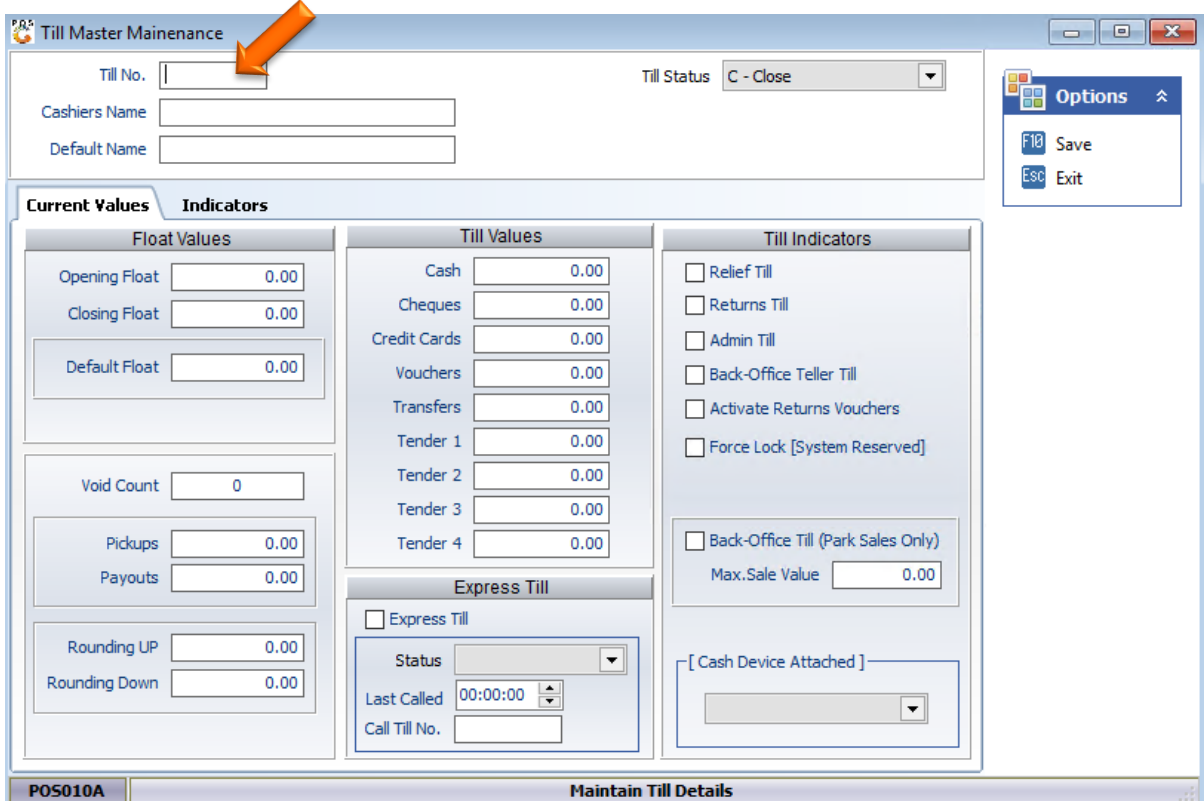

7. Under the cashier's name and default name we need to type in the desired name that we would like to use.

Under the till status make sure that the till status is set to close. If there is a float that needs to be allocated to the cashier, you can manually type in the float amount if need be.

For this example, there will be a 0 float then we can save.

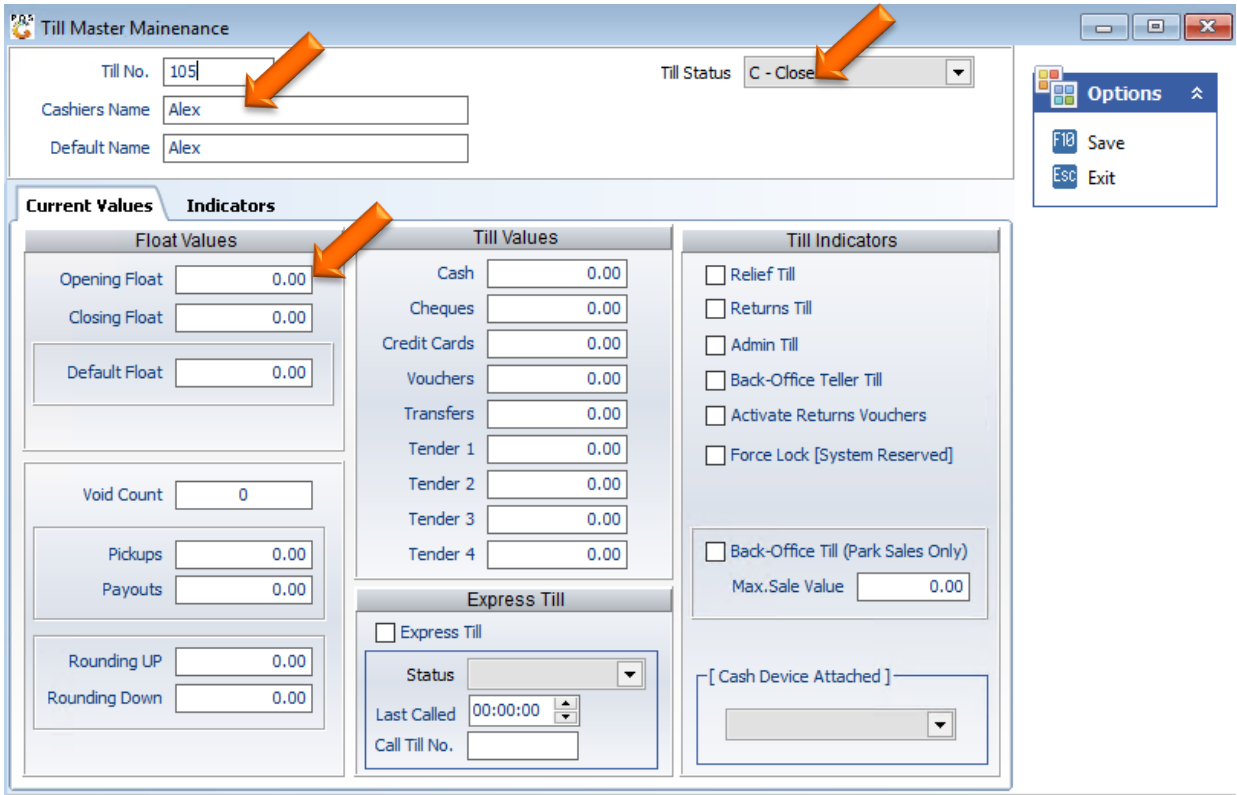

8. Now you will see that the cashiers name will appear under the Till master

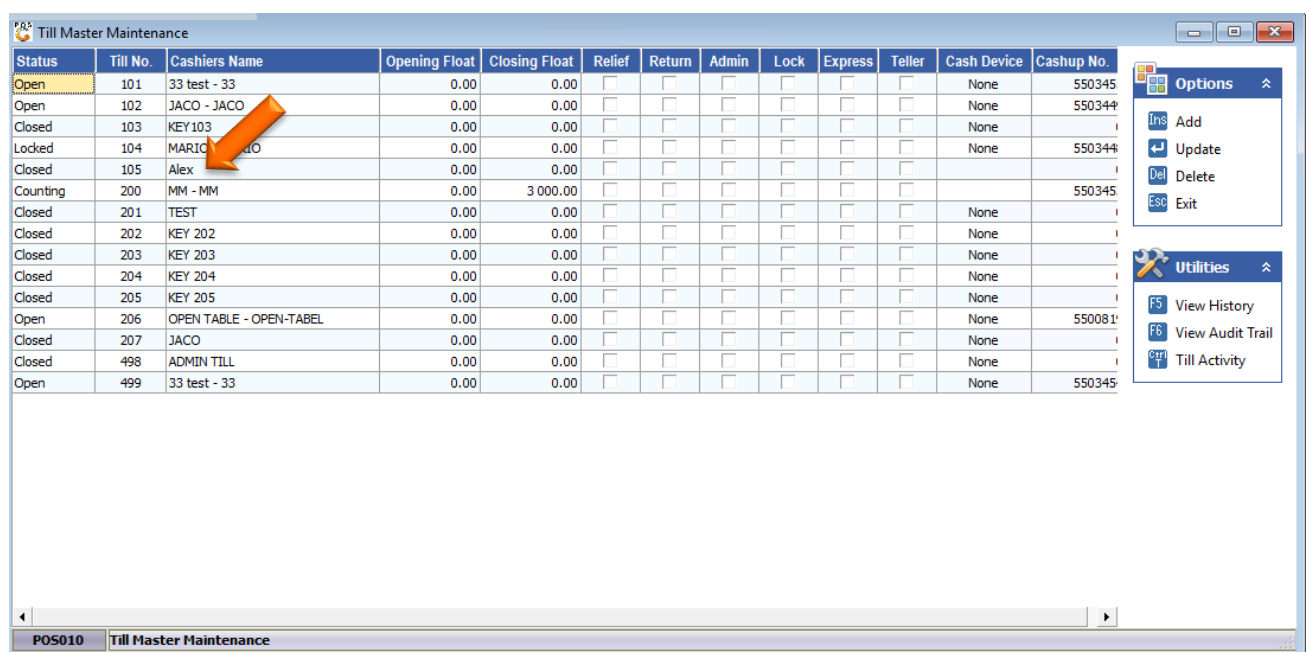